Actualizar la información de pago y entrega en tu LRP

Aprende cómo actualizar y cambiar la información de pago y entrega de tu pedido de lealtad (LRP).

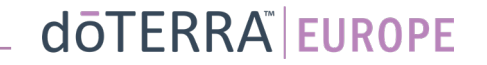

#### Dos formas de navegar por tu pedido de lealtad mensual  $(I$ RP)

- 1. Desde la página de inicio:
- Haz clic en el botón morado «Editar» de la sección de pedidos de lealtad

#### Tus Pedidos de Lealtad Es hora de renovar. la tasa de renovación se añadirá a tu siguiente  $\triangle$ pedido. Programado: 16 Oct 2022 Modificar fecha 7 Total del €299.15 **Editar pedido** pedido: PV total: 273.50 Procesar hoy **Recompensas por Lealtad** Ver Recompensas 120 10% Nivel de crédito Mis puntos de Estás a 3 mes(es) de distancia  $1 \t2 \t3$ recompensa de 15% 120 Los puntos caducan este 13 Sep 2023

2. Con el desplegable «Mi cuenta»

- Pasa el cursor sobre el apartado «Mi cuenta» y haz clic en «Mis pedidos de lealtad»
- Haz clic en «Gestionar pedido»

 $(8)$ 

 $\odot$ 

2 Mi Cuenta

 $\Box$  Mi Oficina

**E** Notificaciones

Mis pedidos

Mis Pedidos de lealta

ਵ"J

nscribir a un miembro

Cerrar sesión

目

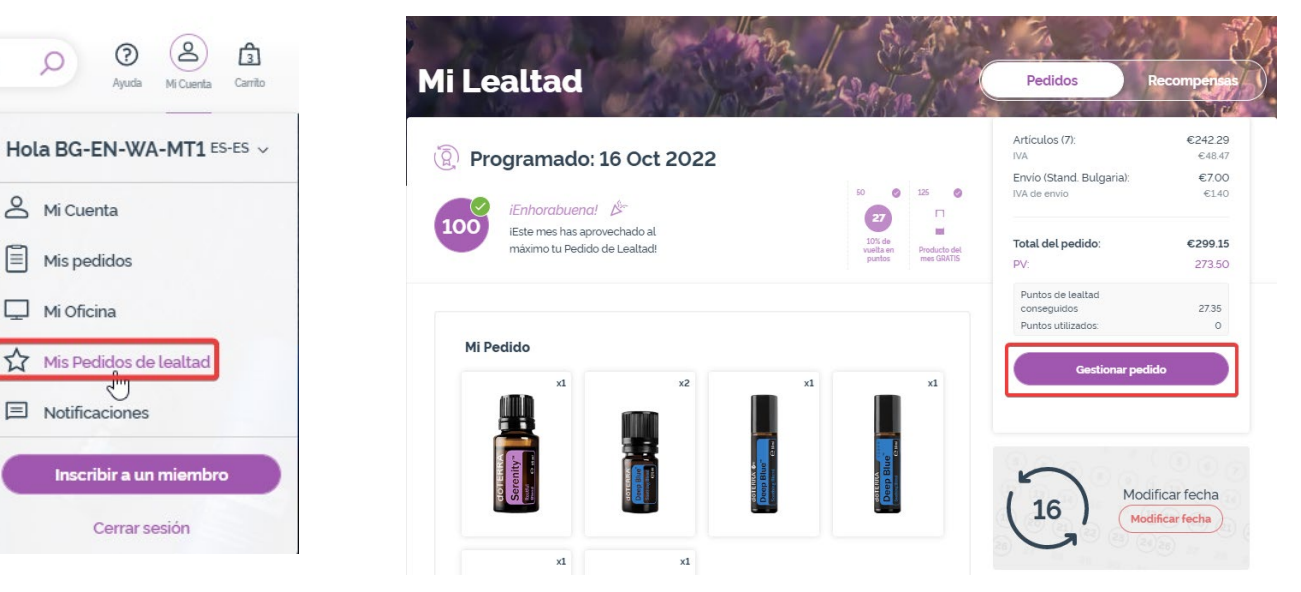

En tu pedido LRP, haz clic en «Siguiente paso» $\circled{2}$  $\textcircled{\scriptsize{1}}$ dōTERRA  $\langle$  Cancelar Añadir productos Revisar pedido Añadir productos 125  $\sim$ Ø Resumen del pedido iEnhorabuena! 100 iEste mes has aprovechado al Artículos (7) €290.76 10% de máximo tu Pedido de Lealtad! vuelta en Producto del € 8.40 Envio puntos mes GRATIS IVA incluido Total del pedido: €299.15 <sup>2</sup> Programado: 16 Oct 2022 PV: 273.50 Puntos de lealtad conseguidos 27.35 Buscar productos, coleccic  $\mathcal{Q}$ Navegar Próximo Paso iUtiliza tus puntos de DESACTIVADA Crédito de tienda de  $^\circledR$ €120.00 120 recompensa! doTERRA

 $\mathcal{L} = \{1,2,3\}$ 

#### dōTERRA EUROPE

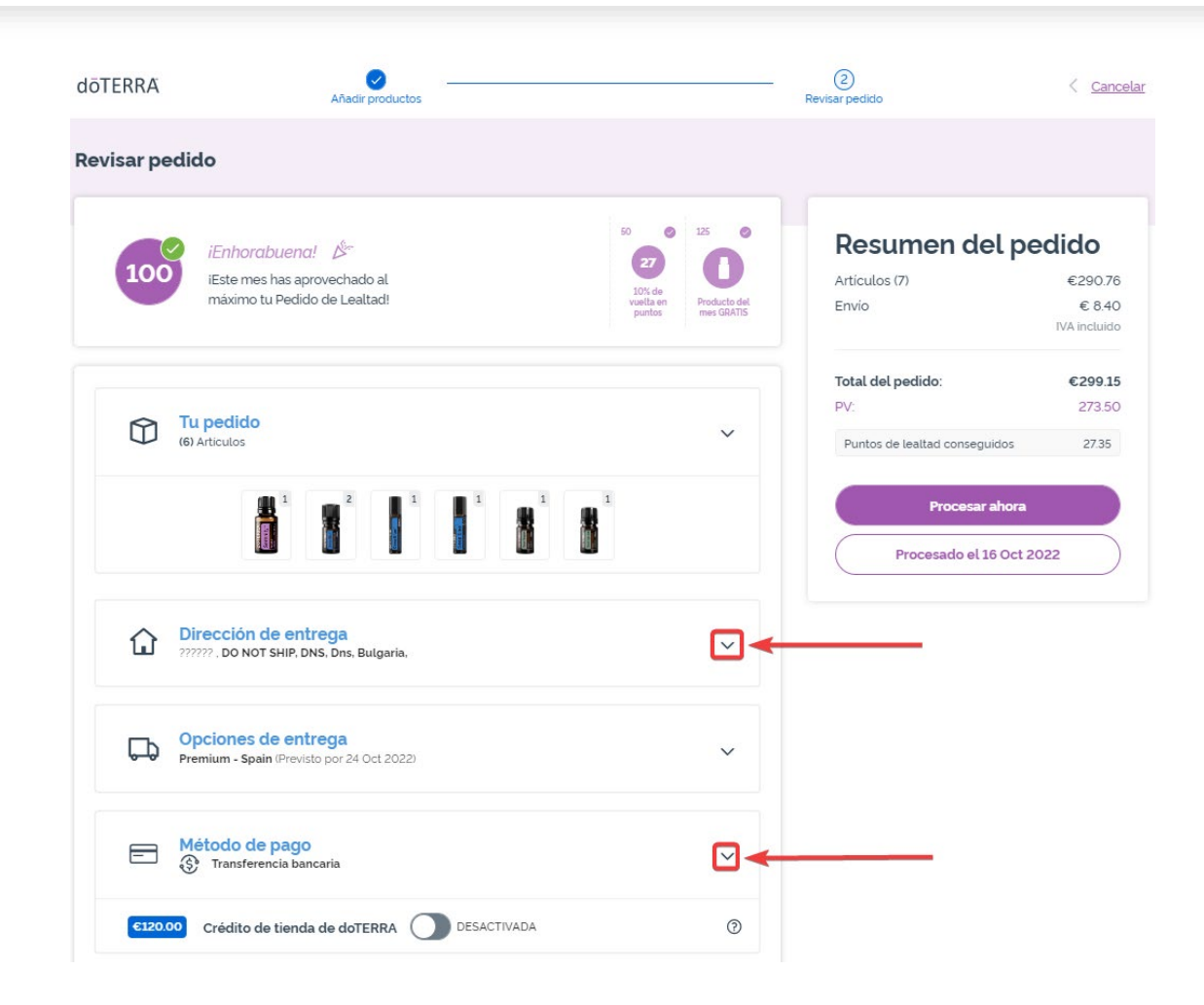

Para actualizar tu información de pago y entrega, ve al segundo paso, «Revisar pedido».

Para realizar cambios en la información deseada, haz clic en el símbolo en forma de «v» que aparece junto a la sección deseada.

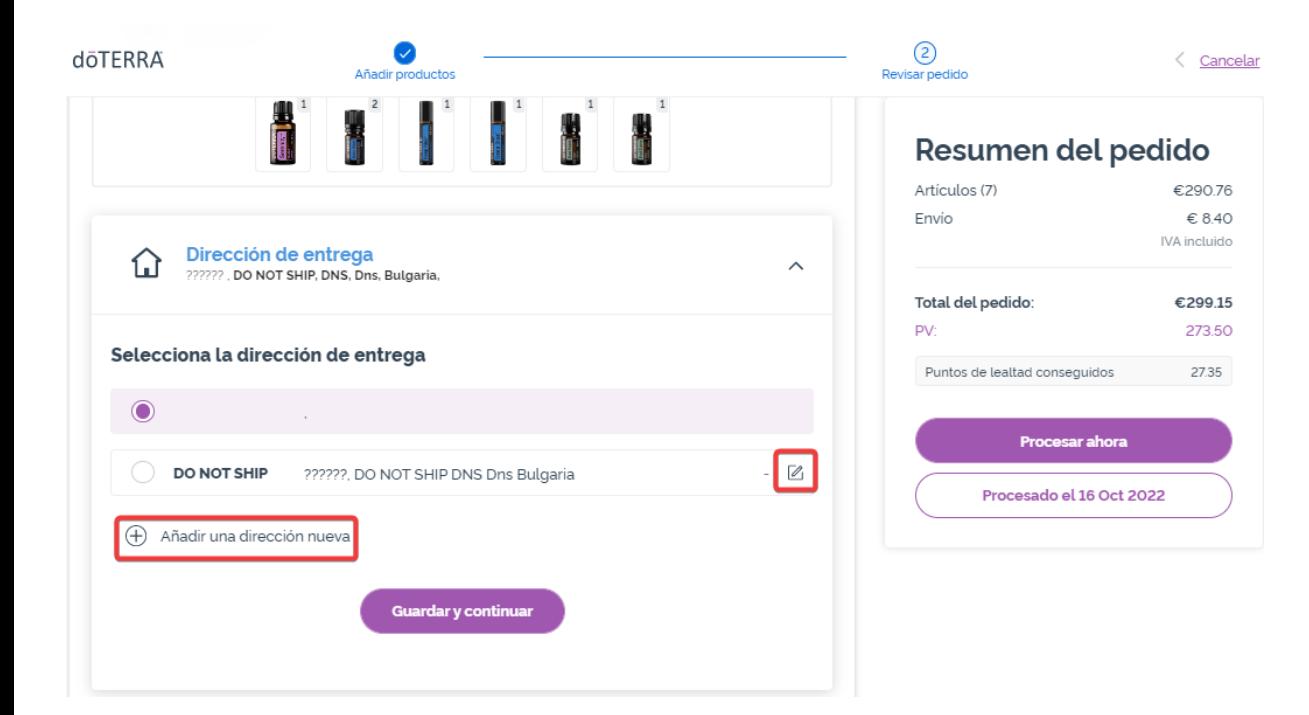

Para editar tu dirección de entrega, abre la sección que tiene el símbolo en forma de «v».

La dirección resaltada con un icono morado indica tu dirección de entrega actual.

Puedes editar una dirección existente haciendo clic en el icono de edición (un lápiz dentro de un cuadrado).

Para añadir una nueva dirección, haz clic en «Añadir una nueva dirección».

Cuando hayas terminado de hacer los cambios, haz clic en el botón morado «Guardar y continuar».

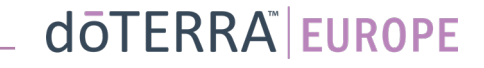

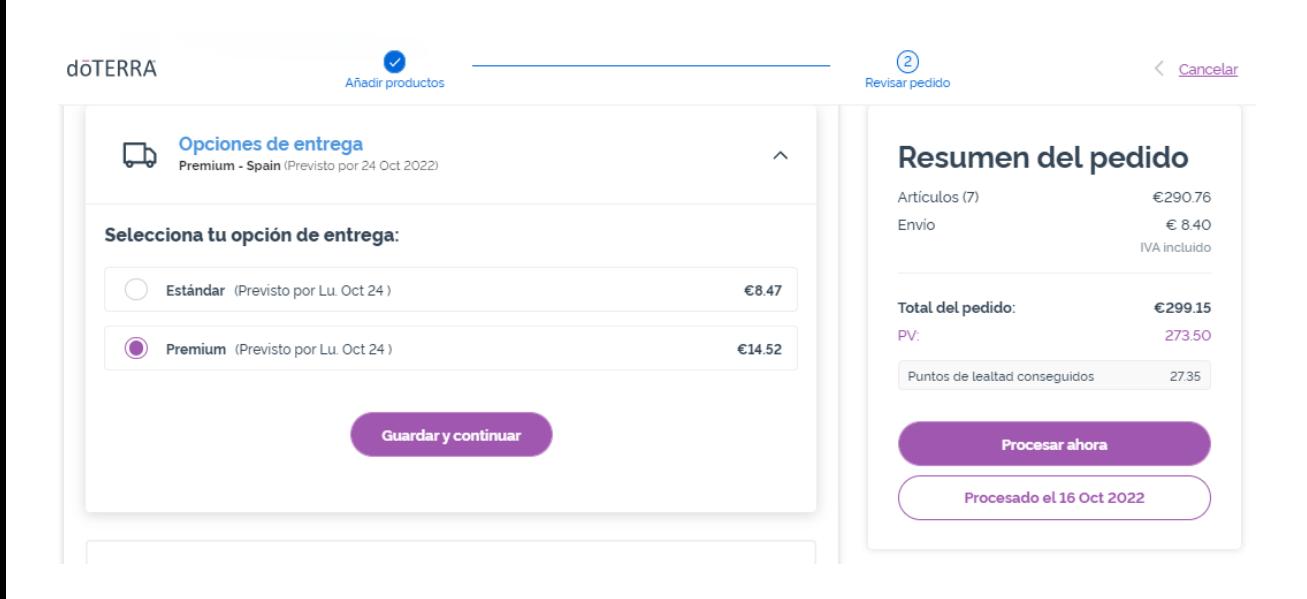

Para editar el tipo de entrega predeterminada (estándar o premium), abre la sección «Opciones de entrega».

Elige el método de entrega que prefieras entre las opciones indicadas.

Para guardar los cambios, haz clic en el botón morado «Guardar y continuar».

**doTERRA EUROPE** 

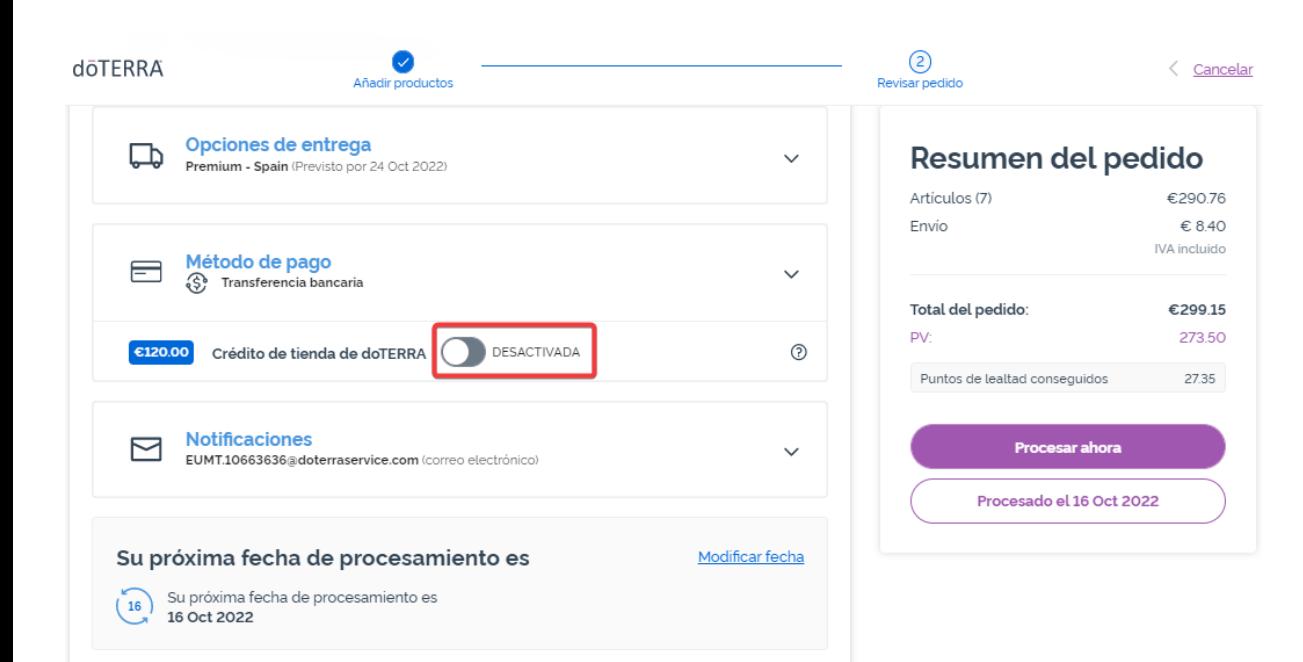

Para utilizar tu **«crédito de tienda doTERRA»**, antes llamado saldo AR, solo tienes que hacer clic en el botón que aparece en la sección «Método de pago».

Si no tienes suficiente «crédito de tienda doTERRA» para cubrir el coste de todo el pedido, el saldo restante se cargará en tu método de pago por defecto.

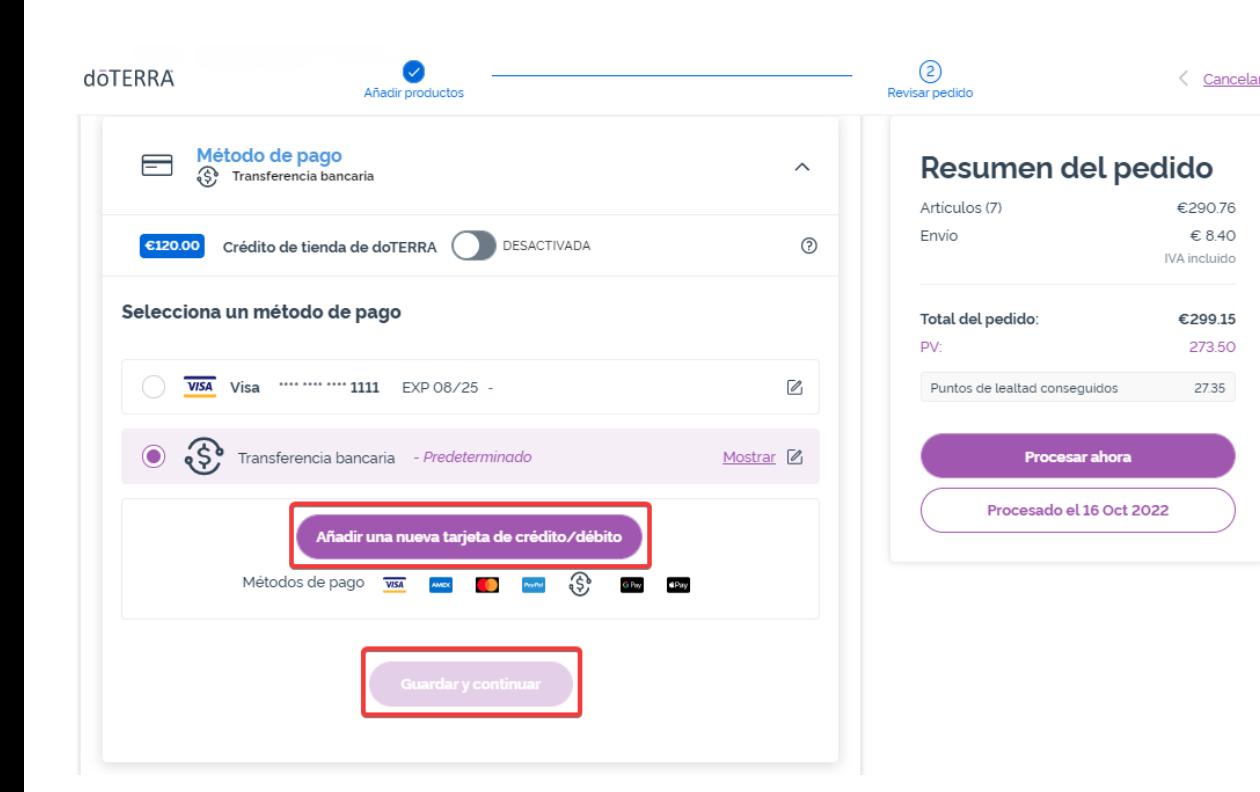

Si quieres **editar o añadir un nuevo método de pago**, abre la sección «Método de pago».

Para **editar** tu método de pago por<br>defecto actual, haz clic en el icono de edición (un lápiz dentro de un cuadrado).

Para **añadir** un nueva método de pago, haz clic en «Añadir método de pago».

Cuando hayas terminado de hacer los cambios, haz clic en el botón morado «Guardar y continuar».

#### Resumen del pedido

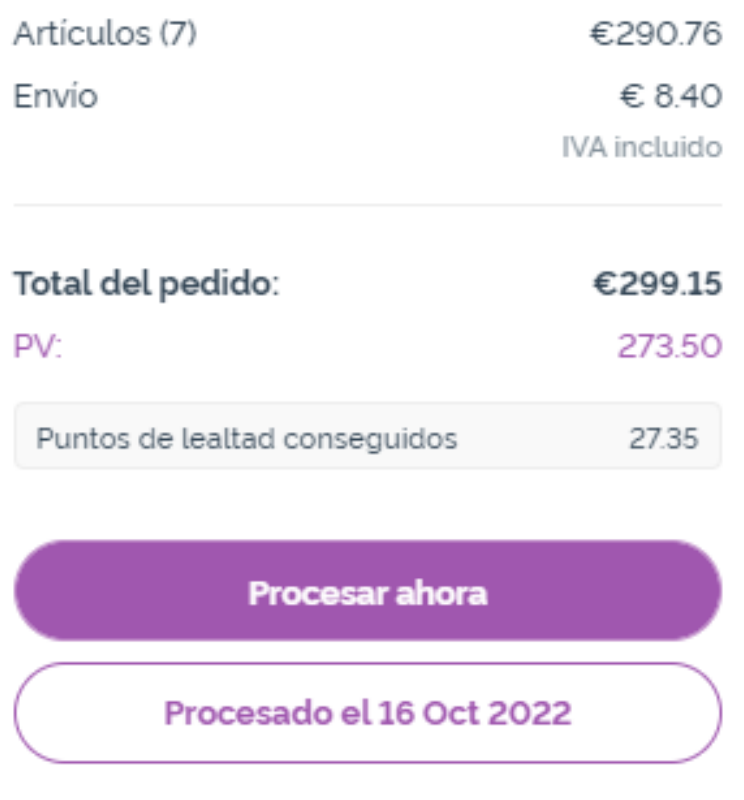

Asegúrate de guardar los cambios.

Una vez que toda la información de pago y entrega esté bien, puedes «Procesar ahora» o guardar si eliges procesarlo en la fecha programada.

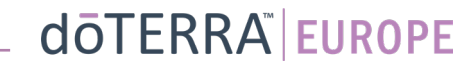